# **Inspiry Multi-function Keyboard**

# **User Manual**

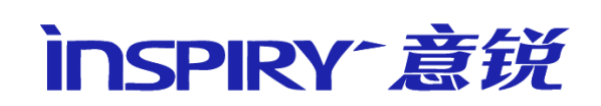

Beijing Inspiry Technology Co., Ltd.

All Rights Reserved

# **Notice**

- ⚫ All the trademarks and trade names used in this manual belong to Beijing Inspiry Technology Co., Ltd or its authorized persons, and are protected by the laws of People's Republic of China and international treaties.
- ⚫ This instruction applies only to the application, operation environment and environmental requirement of Inspiry Multi-function Keyboard.
- ⚫ The correctness of the information in this manual has been carefully reviewed, but Beijing Inspiry Technology Co., Ltd retains the right of the interpretation of the contents.
- ⚫ Inspiry claims the copyright of all material and information produced originally by Beijing Inspiry Technology Co., Ltd.
- ⚫ No person, organization and/or company shall use, reproduce, disseminate or broadcast the content in any manner whatsoever without the written permission of Beijing Inspiry Technology Co., Ltd.
- ⚫ The contents of this manual are subject to change without notice. Without written objection, it is deemed that you have accepted and agreed to all the contents.

# $CE \triangle FCE \times$

This device complies with Part 15 of the FCC Rules. Operation is subject to the following two conditions:

(1) This device may not cause harmful interference, and

(2) This device must accept any interference received, including interference that may cause undesired operation.

Innovation, Science and Economic Development Canada ICES-003 Compliance Label: *CAN ICES-3 (\*)/NMB-3 (\*)*

*\** Insert either "A" or "B" but not both to identify the applicable Class of ITE.

# **Contents**

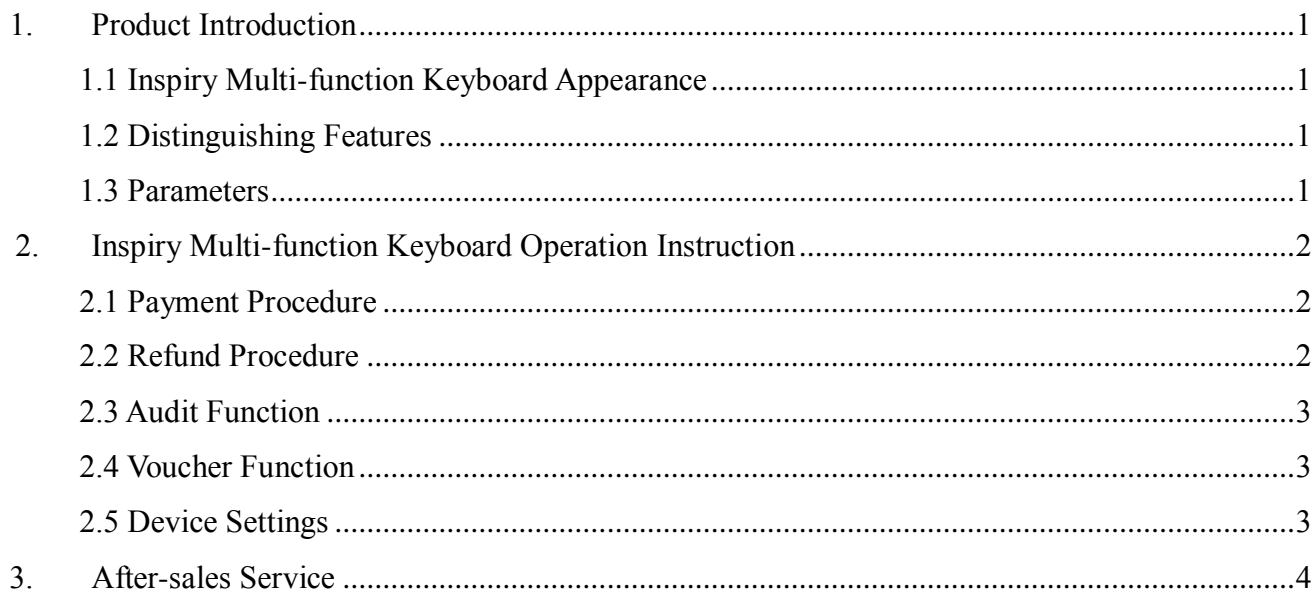

inspiry 意锐

## <span id="page-3-0"></span>**1. Product Introduction**

# <span id="page-3-1"></span>**1.1 Inspiry Multi-function Keyboard Appearance**

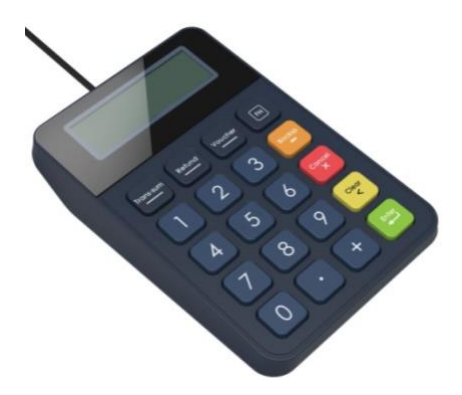

#### <span id="page-3-2"></span>**1.2 Distinguishing Features**

- ⚫ Interactive payment keyboard, supports payment, refund, voucher functions
- Real time display of money
- ⚫ Payment result display
- ⚫ USB interface
- <span id="page-3-3"></span>⚫ Wear-resistant button, easy to clean

#### **1.3 Parameters**

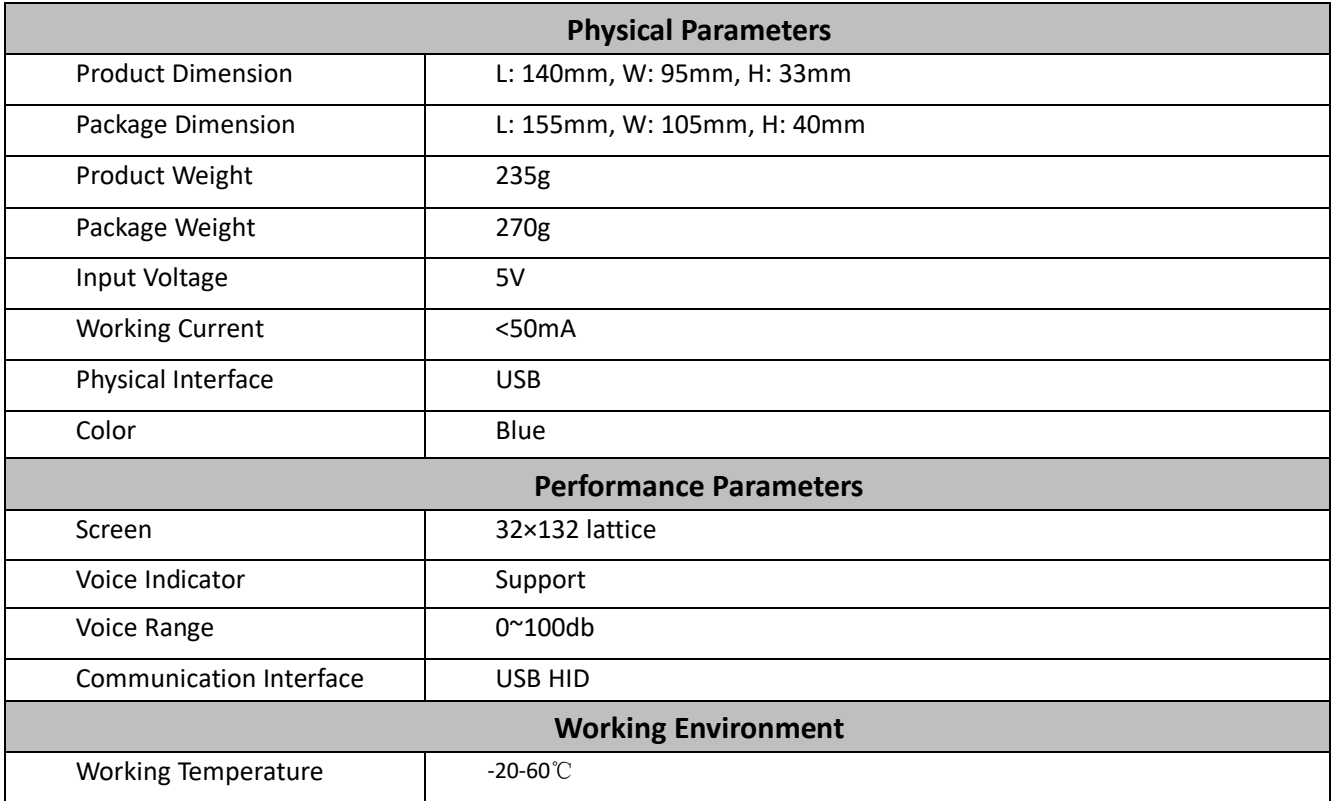

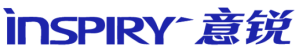

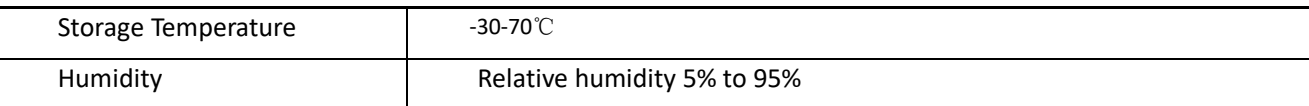

# <span id="page-4-0"></span>**2. Inspiry Multi-function Keyboard Operation Instruction**

### <span id="page-4-1"></span>**2.1 Payment Procedure**

- 1) Connect the keyboard to Inspiry Smart Box E device, and the LCD of the keyboard will show 'INSPIRY'.
- 2) If the Inspiry Smart Box E device is successfully connected to the Internet, the LCD of the keyboard will prompt to pay.
- 3) Input the payment amount using the keyboard, then press the 【Enter】 button. The payment amount will be transferred to the Inspiry Smart Box and there will be voice prompt. The customer shows the payment QR code to the Inspiry Smart Box to pay.
- 4) After the Inspiry Smart Box reads the payment code, the LCD of the keyboard will display 'Payment processing' and there will be yellow light for indication.
- 5) The payment result will be displayed on the LCD of the keyboard, and there will be green light for success or red light for failure.
- 6) Support continuous transactions. When the payment transaction is completed, new amount can be entered directly and the next transaction is started.
- 7) In the states of 'payment', 'voucher' and 'refund', by pressing the 【Cancel】button it will return to the payment state, and the LCD of the keyboard will prompt to pay.
- 8) The input payment amount can be modified before pressing the 【Enter】 button. Press the 【Backsp】 button to clear one digit. Press the 【Cancel】 button to clear all digits.

### <span id="page-4-2"></span>**2.2 Refund Procedure**

- 1) Press the 【Refund】 button to enter the refund state.
- 2) Input the refund amount using the keyboard, then press the 【Enter】 button. The refund amount will be transferred to the Inspiry Smart Box and there will be voice prompt. The customer shows the refund code to the Inspiry Smart Box.
- 3) After the Inspiry Smart Box reads the refund code, the LCD of the keyboard will prompt the refund is being processed and there will be yellow light for indication.

# inspiry 意锐

- 4) The refund result will be displayed on the LCD of the keyboard, and there will be green light for success or red light for failure.
- 5) When the refund transaction is completed, the Inspiry Smart Box will return to payment state. For new refund transaction, please press the 【Refund】 button of the keyboard.

### <span id="page-5-0"></span>**2.3 Audit Function**

- 1) This function can audit the transactions between 00:00:00-23:59:59.
- 2) Press the 【Trans-sum】 button to show the number of transaction. Press the 【Trans-sum】 button once more to show the total payment amount of transaction.

### <span id="page-5-1"></span>**2.4 Voucher Function**

- 1) Press the 【Voucher】 button to enter the voucher state.
- 2) After the Inspiry Smart Box reads the voucher code, the LCD of the keyboard will prompt the voucher is being processed and there will be yellow light for indication.
- 3) The processing result will be displayed on the LCD of the keyboard, and there will be green light for success or red light for failure.
- 4) When the voucher transaction is completed, the Inspiry Smart Box will return to payment state. For new voucher transaction, please press the 【Voucher】 button of the keyboard.

#### <span id="page-5-2"></span>**2.5 Device Settings**

- 1) Press the 【FN】 button for device settings.
- 2) Press different number of the keyboard to set the functions of the keyboard and Inspiry Smart Box (ISB). Please refer to the table below.

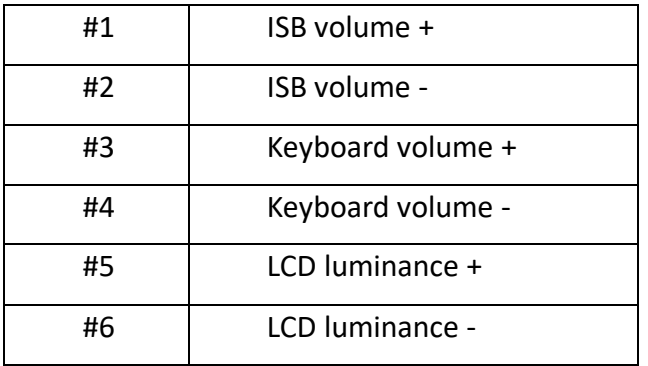

# **inspiry 意锐**

# <span id="page-6-0"></span>**3. After-sales Service**

Please keep all your accessories of the product, and show the original document without alteration when you need the technical support, or your warranty will be voided. The warranty is only limited to the problems arising in the normal use condition. Please operate according to the manual, do not disassemble, use inappropriate accessories. Without our permission, any maintenance and modification, deformation, serious damage and breakage due to improper operation, PCB board burned, and all the artificial damage are beyond guarantee range.

If you have any question or suggestion, please contact us in the following way. We will continue to serve you diligently, and look forward to your continuous interaction with us and further encouragement.

**Email: support\_overseas@inspiry.cn**

**Website: http://www.inspiry.com.cn** 

**Address: 5th Floor, Building D, No.6, Shangdi West Road, Haidian District, Beijing, China**